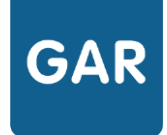

# Attribuer des exemplaires Numériques (Attribution par ressource)

**Cette fiche détaille le processus d'attribution d'exemplaires numériques à des populations. Le mode d'attribution présenté ici est le mode d'attribution par ressource.** 

## **PARTIE 1 - PROCÉDURE CLASSIQUE**

Le choix de la gestion par ressource s'effectue dès le démarrage du **module d'attribution**, en cliquant sur le cadre suivant (voir figure 1) :

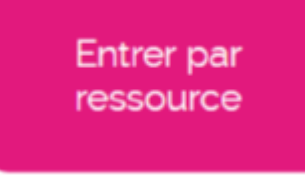

### **Figure 1**

La première étape pour attribuer des **exemplaires numériques** consiste à sélectionner une **ressource numérique pour l'école** dans la liste (figure 2). Le nombre d'exemplaires restants permet de s'assurer qu'il reste des exemplaires à attribuer pour la ressource (pour en savoir plus sur les compteurs, consulter la fiche 2-4). Ce problème ne se pose pas pour les abonnements de type établissement, puisque le nombre d'exemplaires y est illimité (pour en savoir plus sur les abonnements, consulter la fiche 2-3). Cliquer sur la ressource choisie pour l'attribuer.

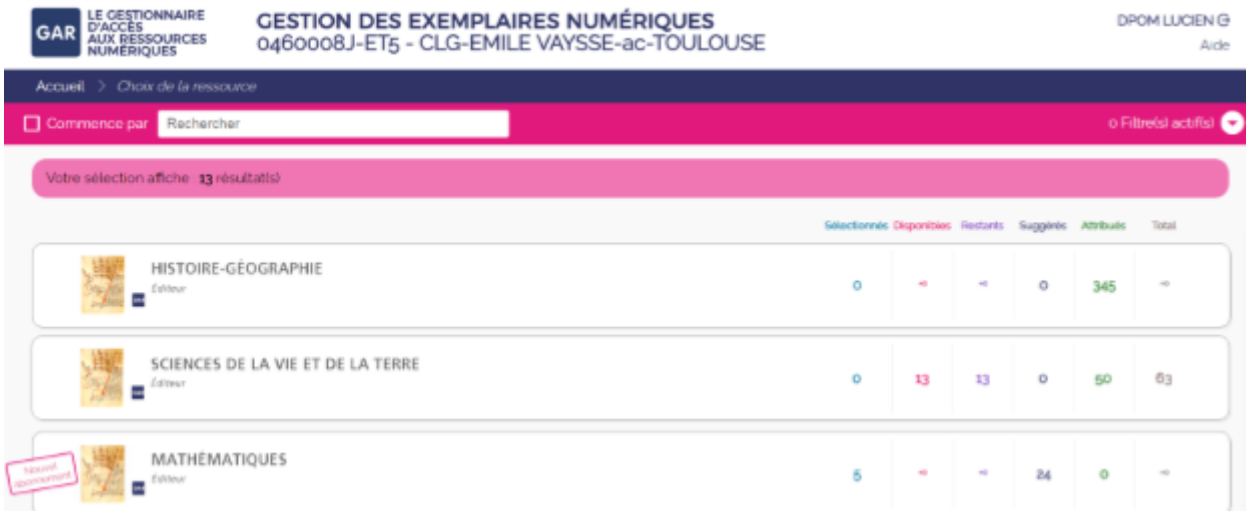

Quand on clique sur la ressource, il s'agit alors de choisir la population d'utilisateurs à laquelle on veut attribuer des exemplaires numériques. Chaque abonnement est associé à une ou plusieurs catégories de population. Le texte qui s'affiche au-dessus de la sélection indique les possibilités liées à la ressource.

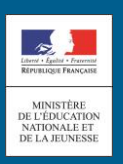

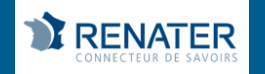

Trois cas de figures sont possibles (voir schéma) :

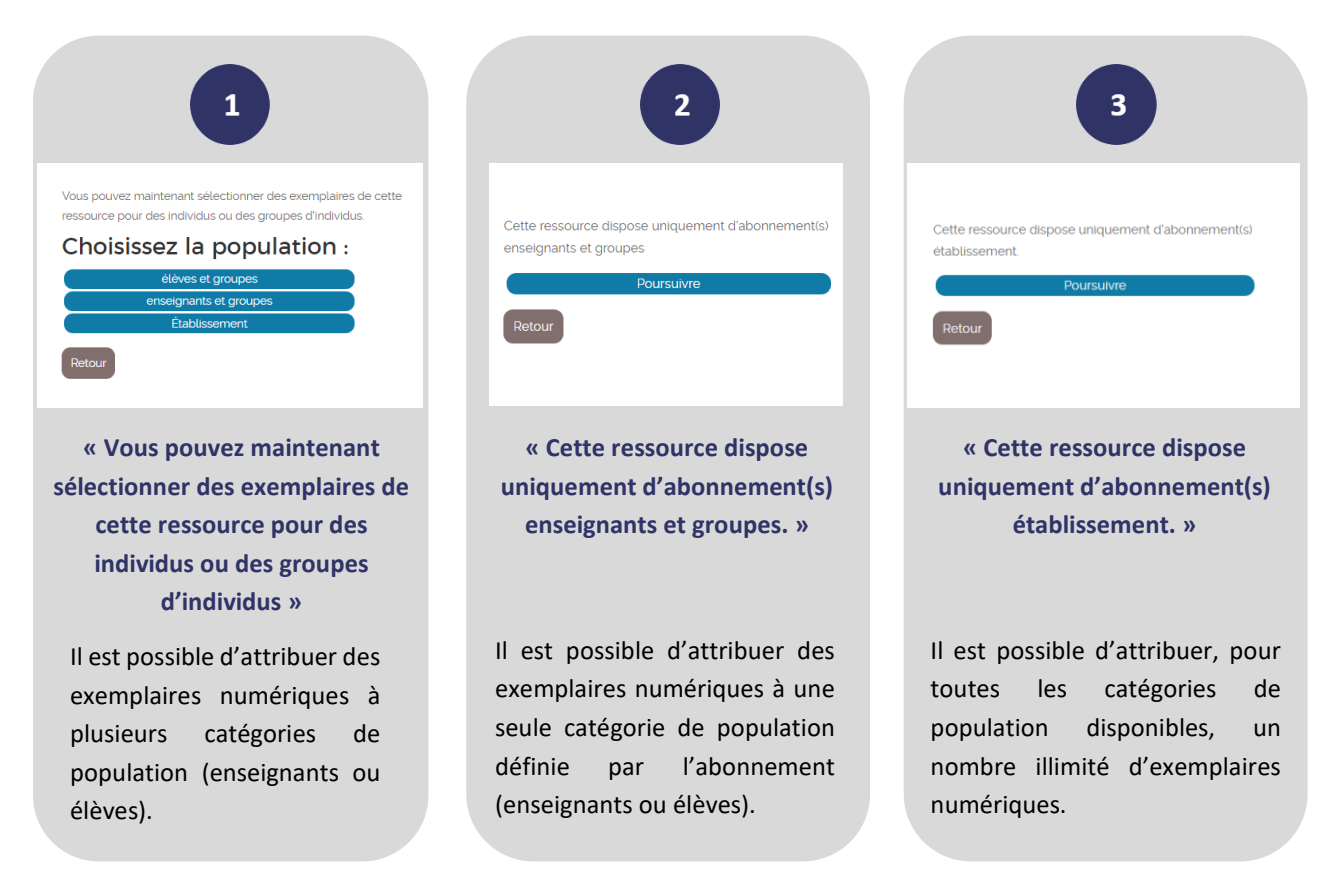

Lorsque le choix se porte sur une catégorie particulière de population, d'autres onglets permettent d'affiner la sélection, par division, groupes, ensemble des membres de la catégorie etc. (figure 3).

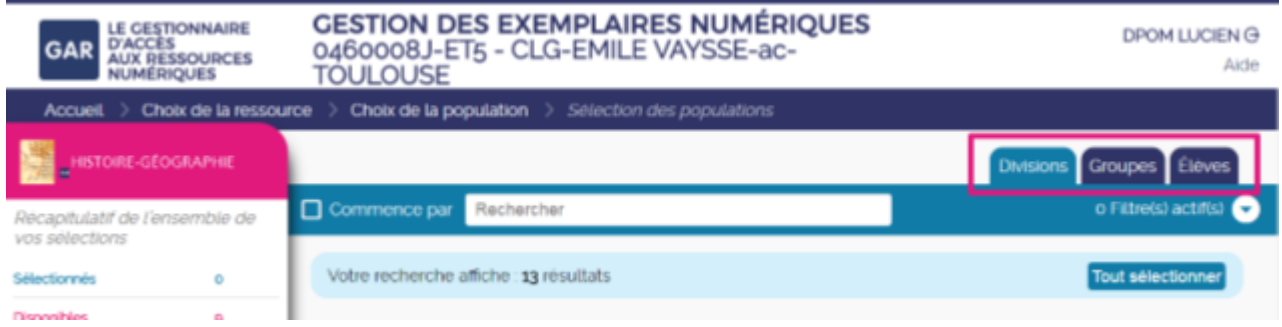

### **Figure 3**

Il ne reste plus qu'à sélectionner les groupes ou individus désirés et à valider la sélection (figure 4).

Tant que la sélection n'a pas été validée, il est également possible d'annuler toutes les sélections en cours en cliquant sur le bouton prévu en bas de la fenêtre récapitulative (figure 4).

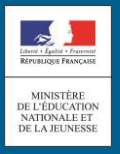

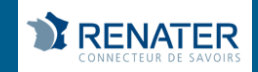

# GAR

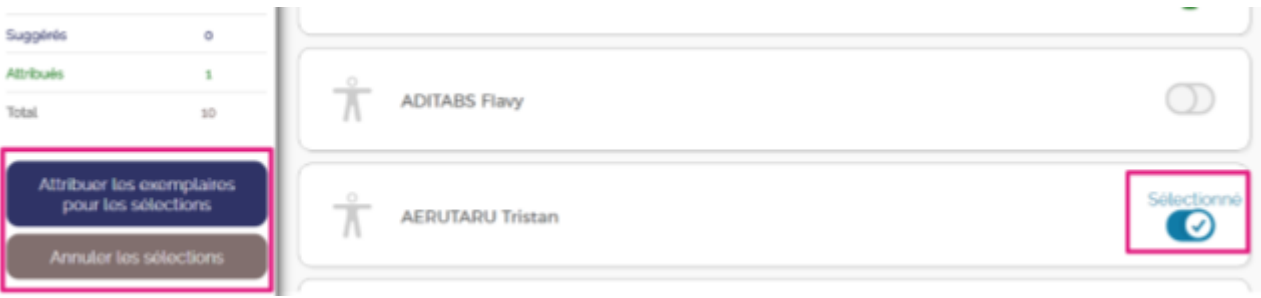

### **Figure 4**

Il est possible d'attribuer, pour toutes les catégories de population disponibles, un nombre illimité d'exemplaires numériques. Il est possible d'attribuer des exemplaires numériques à plusieurs catégories de population (enseignants ou élèves).

# **PARTIE 2 - CAS PARTICULIERS**

### **Erreur lors du traitement**

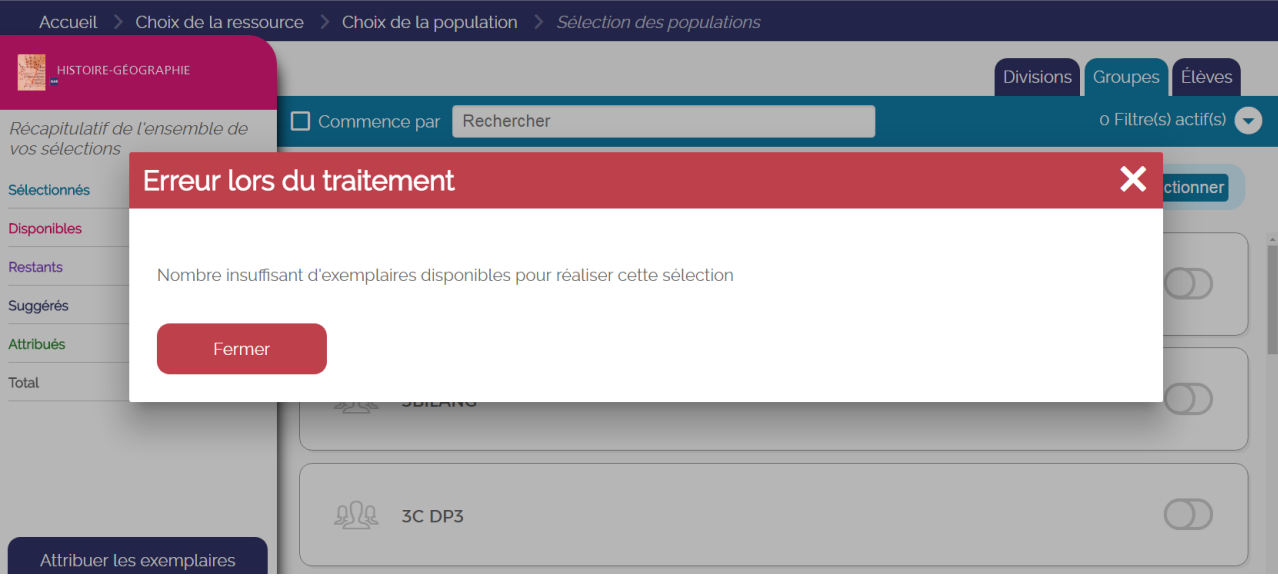

### **Figure 5**

Si ce message d'erreur (voir figure 5) apparaît lors d'une tentative de sélection, cela veut dire que le nombre d'exemplaires numériques disponibles pour la ressource a été dépassé. Pour sélectionner le groupe ou l'individu concerné, il faudra donc enlever une autre sélection en face d'un autre individu ou groupe.

Par définition, ce message n'apparaîtra que pour les ressources liées à un abonnement individuel qui ont un nombre d'exemplaires numériques limités.

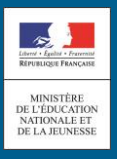

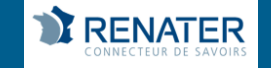